## QUICK ENROLL A STUDENT: OTHER LINKS

This instruction guide will highlight other pertinent links on the Quick Enroll a Student page.

## **NAVIGATION**

Use the following navigation to navigate to the Quick Enroll a Student Page:

- 1. Click the **NavBar** icon
- **2.** Click **Main Menu**
- **3.** Click **Student Information System**
- **4.** Click **Records and Enrollment**
- **5.** Click **Enroll Students**
- **6.** Click **Quick Enroll a Student**
- **7.** Click **Add New Value**

## **PROCESS**

Use the following steps to view other registration-related links for a student:

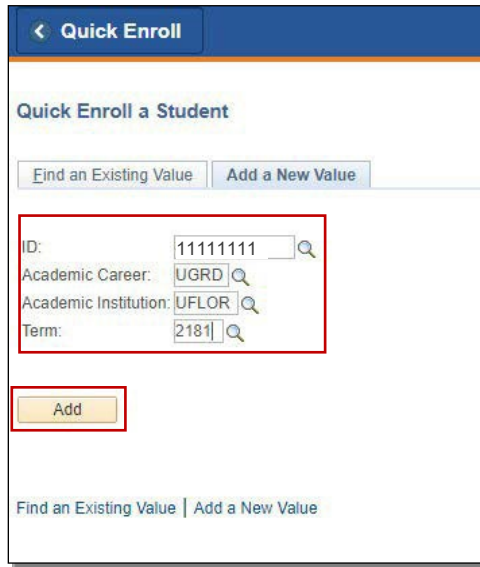

- **1.** Enter the student's **UFID**
- **2.** Enter the **Academic Career**
- **3.** Enter the **Term**
- 4. Click the **Add** button

5. Notice there are several links at the bottom of the page. In this instruction guide we will review View Enrollment Access, Enrollment Appointments, Student Services Center, and Study.

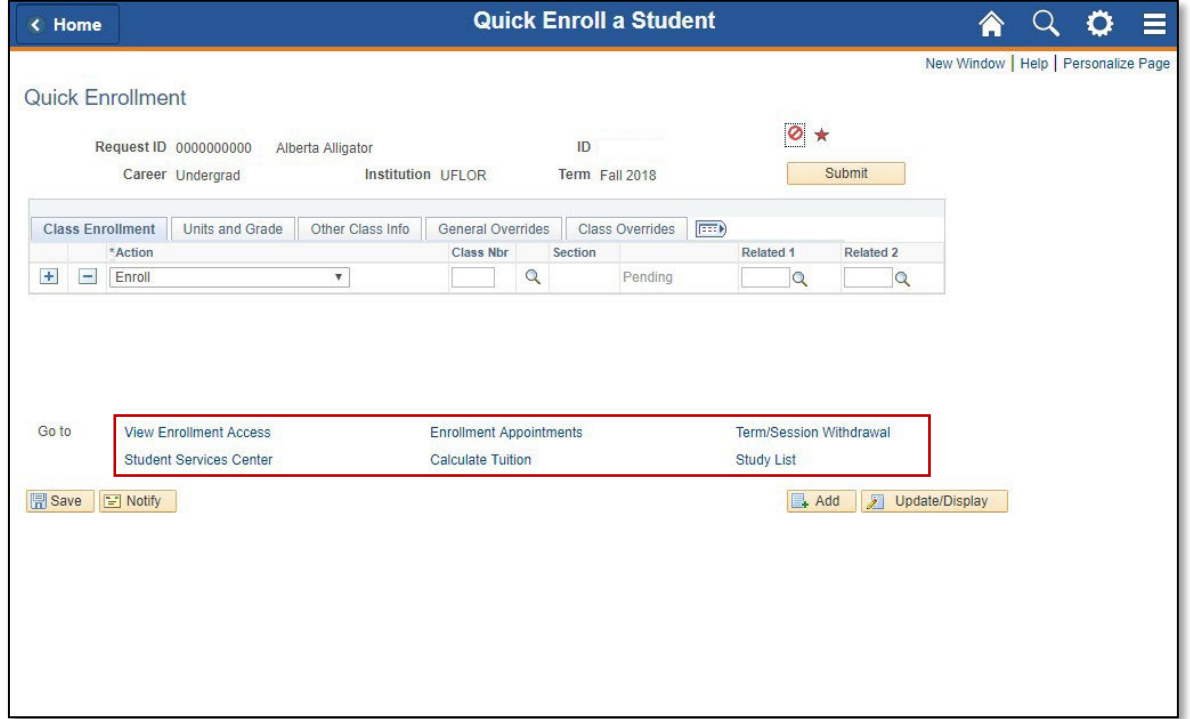

## VIEW ENROLLMENT ACCESS

- 1. Click the **View Enrollment Access**link
- 2. Here, you can view your enrollment access
- 3. Click the **Return** button to return to the Quick Enroll a Student page

# < Home

#### **Access to Enrollment Functions**

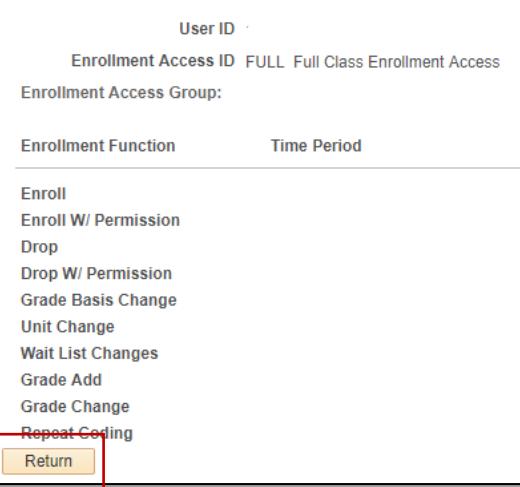

### STUDENT SERVICES CENTER

- 1. Click the **Student Services Center** link
- **2.** On the **Academics** tab you can view the student's **Student Program/Plan summary** and the **TermSummary**

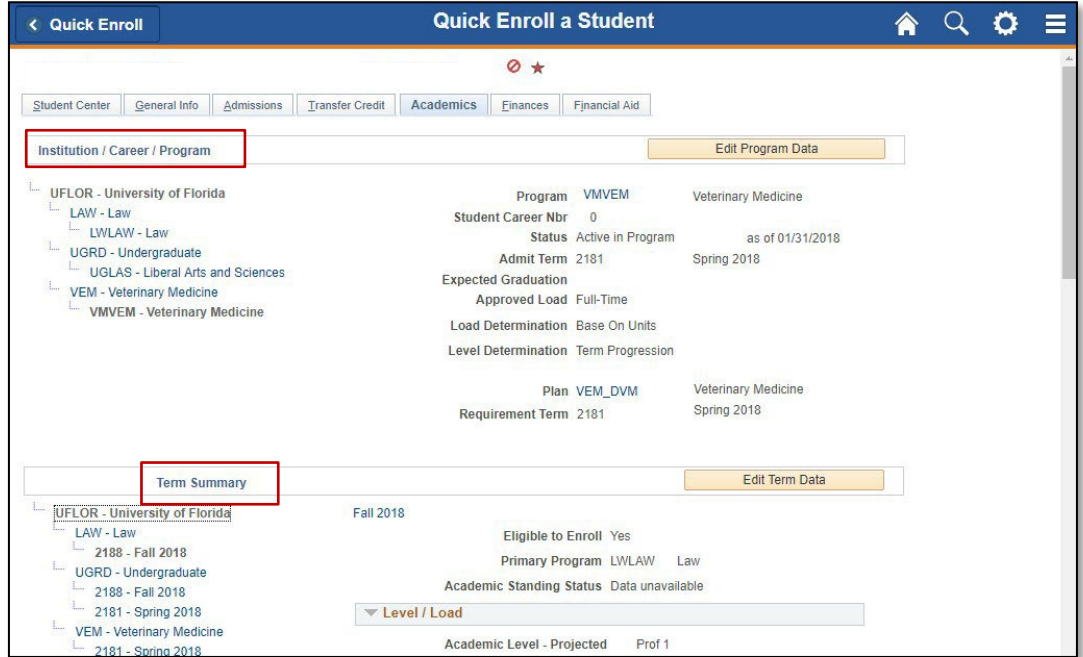

- 3. The courses a student is registered for will have a **green check mark** next to them
	- a. Note, UF is not using the Wait Listed function

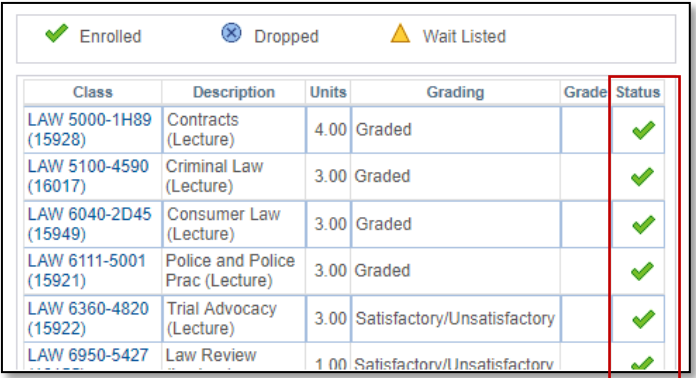

4. **Scroll** down to view more information

Student Information System

myUFI

UF

5. Here you can see the total number of units a student is currently taking. They will show as In Progress until a grade is entered.

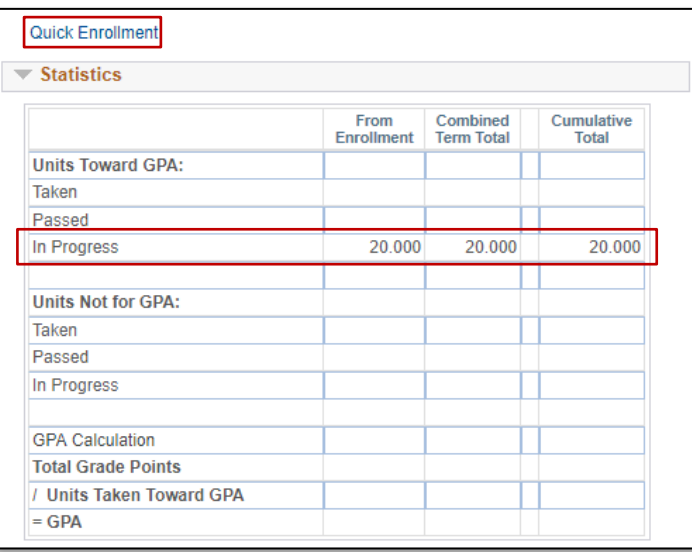

6. Click the **Quick Enrollment** link to return to the Quick Enroll a Student page

## ENROLLMENT APPOINTMENTS

- 1. Click the **Enrollment Appointments** link
- 2. Here, you can see the Students Enrollment Appointments

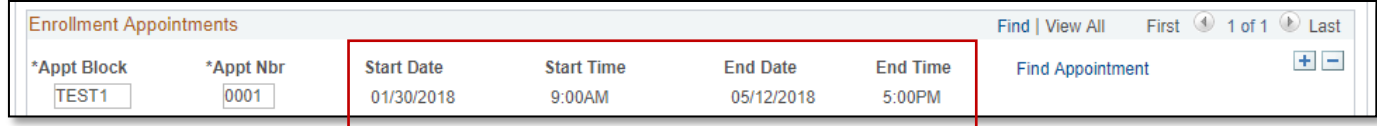

3. Click the **Quick Enroll** button at the top left of the screen to return to the searchpage

## STUDY LIST

- 1. Click the **Study List** link
- 2. Here, you can view the student's Class Schedule
- 3. Click the **Cancel** button to return to the Quick Enroll a Student page

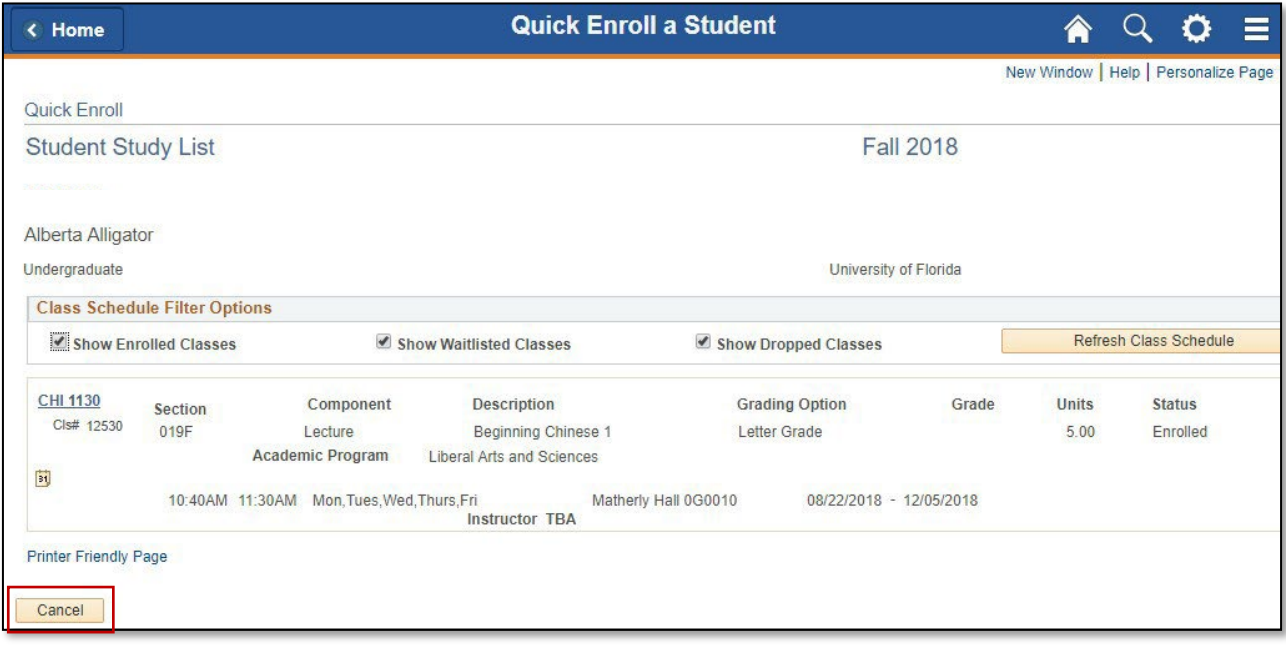

## FOR ADDITIONAL ASSISTANCE

**Technical Issues** The UF Computing Help Desk 352-392-HELP [helpdesk.ufl.edu](http://helpdesk.ufl.edu/)

**Policies and Directives** Office of the University Registrar 352-392-1374 [registrar.ufl.edu](https://registrar.ufl.edu/)